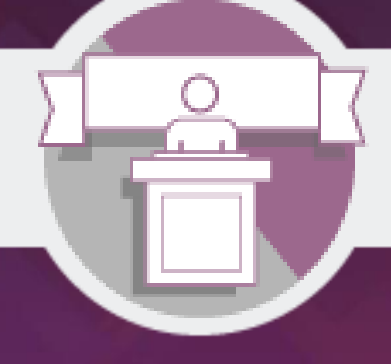

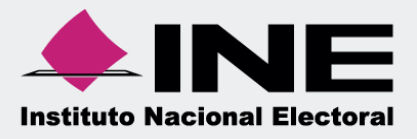

# Sistema Integral de Fiscalización (SIF) Registro de Operaciones

Ordinario

**Unidad Técnica de Fiscalización**

# índice

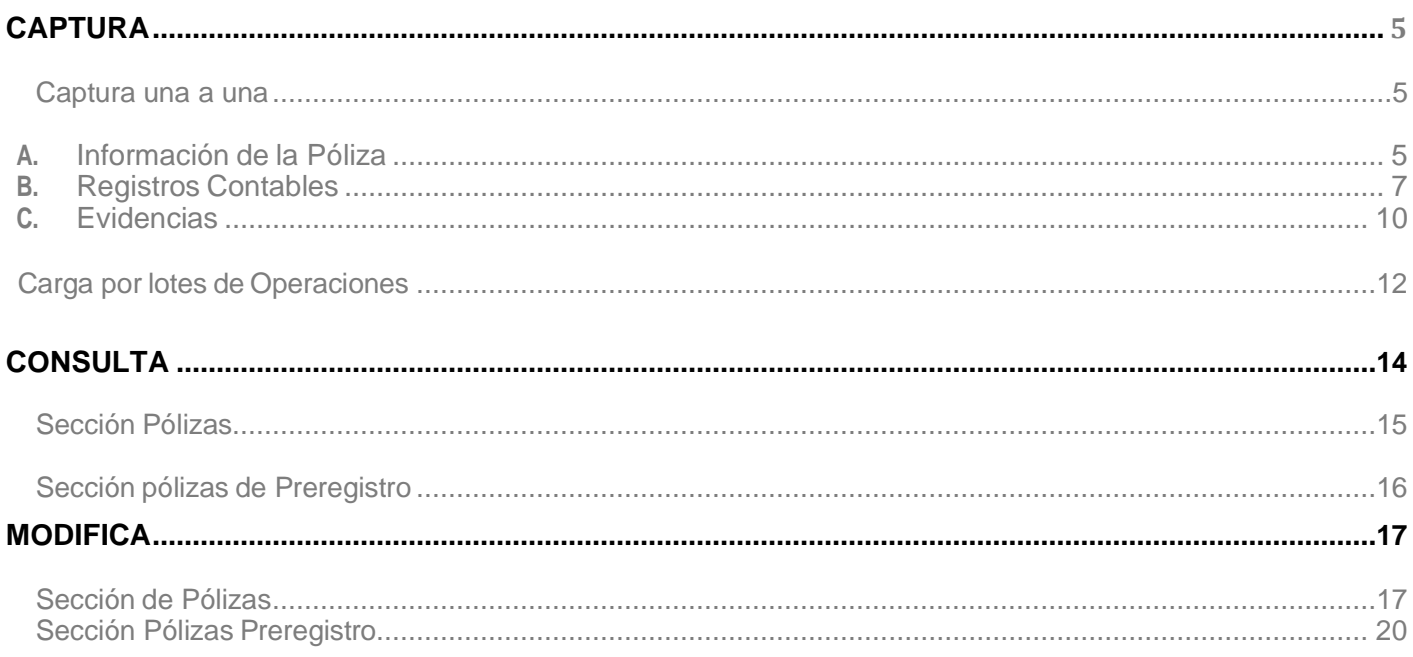

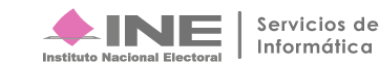

#### **Procedimiento**

**1.** Ingresa al módulo **Ordinario.**

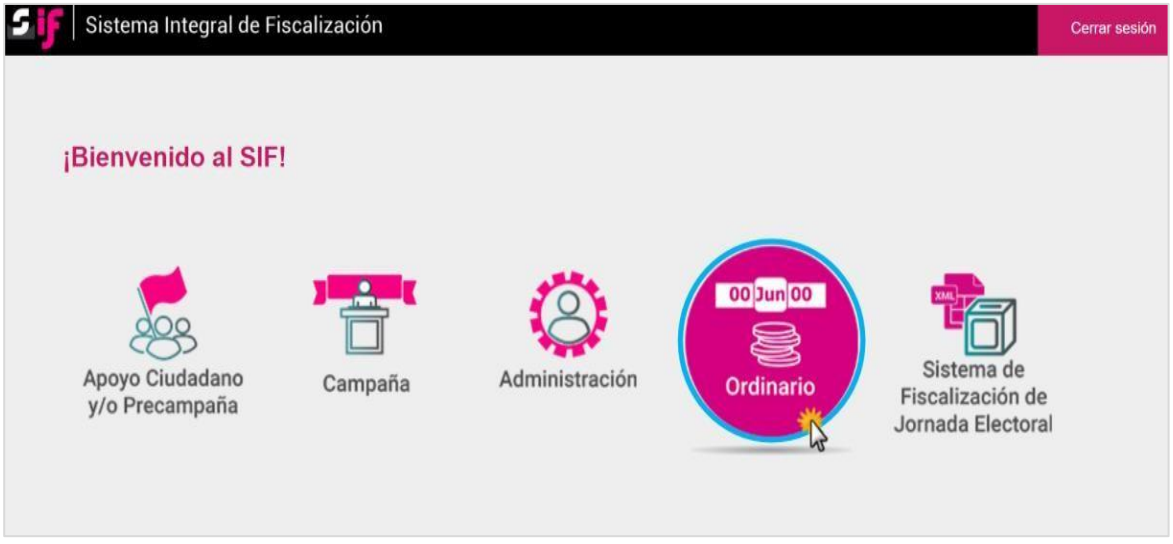

**Figura 1.0 Módulos del SIF.**

**2.** Selecciona el **ejercicio** que deseas trabajar.

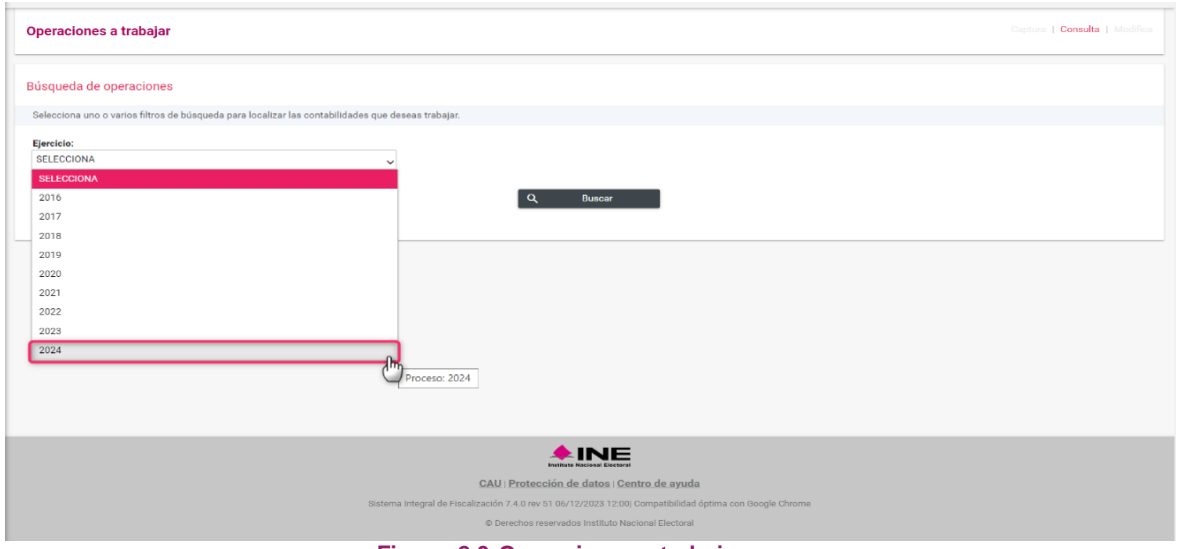

**Figura 2.0 Operaciones a trabajar**

**3.** Con los **filtros** de búsqueda selecciona uno o más campos y da clic en **buscar.**

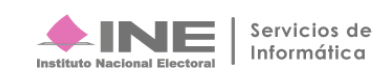

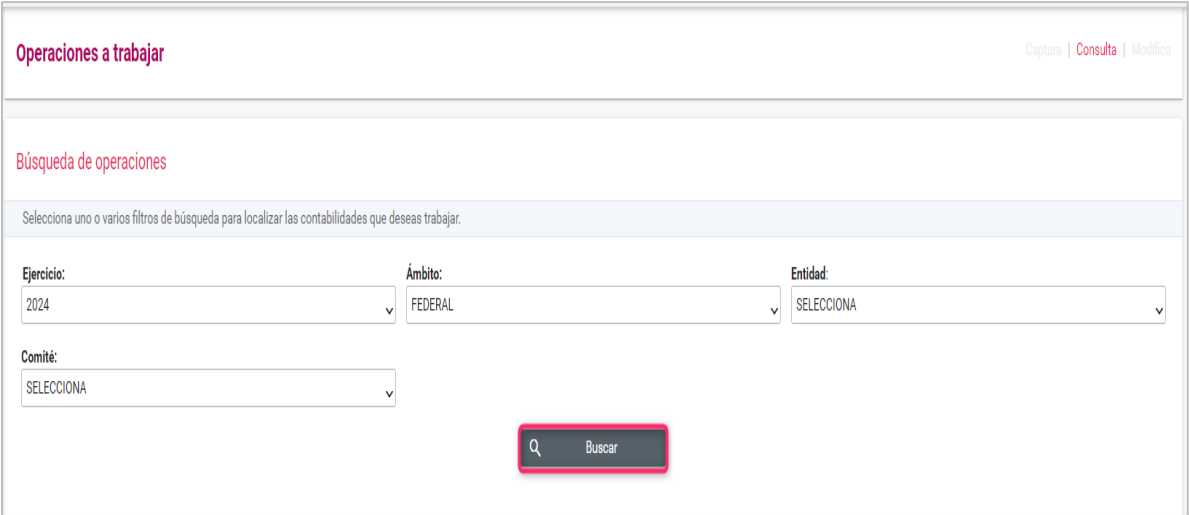

#### **Figura 3.0 Buscar Contabilidades.**

#### **4.** Selecciona la **contabilidad** que deseas **trabajar** en el icono de acciones**.**

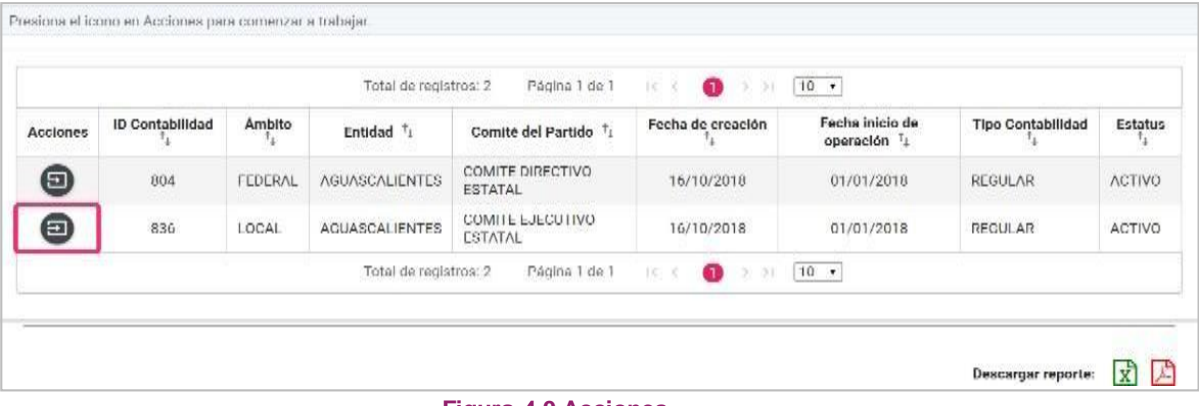

#### **Figura 4.0 Acciones.**

#### **Nota**

- \* El perfil de Capturista es quien tiene permiso para registrar operaciones.
- \* En la plantilla contable **solo se mostrará el ejercicio** que se haya seleccionado a trabajar.

![](_page_3_Picture_9.jpeg)

# **Captura**

#### <span id="page-4-0"></span>**a) Captura una a una**

Se mostrará la **plantilla contable** las secciones: **Informaciónde la Póliza, Registros contables** y **Evidencias.**

**Captura** los datos que te solicitan en **cada sección** para guardar la Póliza.

![](_page_4_Picture_92.jpeg)

**Figura 5.0 Plantilla contable.**

![](_page_4_Picture_7.jpeg)

#### **A. Información de la Póliza**

![](_page_5_Picture_310.jpeg)

#### **Figura 6.0 Información de la póliza.**

- <span id="page-5-0"></span>**1.** Selecciona el Ejercicio a Trabajar.
- **2.** Selecciona el Tipo de Póliza. (Normal o Corrección), de acuerdo con la temporalidad.
- **3.** Selecciona el Subtipo de Póliza. En caso de seleccionar la opción Reclasificación o Ajuste, elsistema mostrará las pólizas registradas para la selección de la póliza origen del registro.
- **4.** Selecciona el Periodo de la Operación. El sistema mostrará los meses del año.
- **5.** Indica la Fecha de Operación. Debe corresponder a la fecha en la que se expidió el documento soporte. (facturas, fichas de depósito, contratos,etc.)
- **6.** Describe los detalles del registro: nombre del proveedor, tipo del bien o servicio y las condiciones particulares de la operación.
- **7.** Al seleccionar Gasto Programado, se deberá seleccionar el Proyecto correspondiente.
- **8.** Al seleccionar la opción Enviar a Preregistro, se guardarán los movimientos como Preregistro.

**IMPORTANTE** 

Las Organizaciones de Ciudadanos que obtengan su registro como Partidos Políticos, deberán realizar el traspaso de los saldos reconocidos y documentados de las cuentas de activos, pasivos y patrimonio en la contabilidad que se genere en el SIF para dichos partidos, mediante una póliza del subtipo Ingresos.

![](_page_5_Picture_14.jpeg)

#### **B. Registros Contables**

![](_page_6_Picture_147.jpeg)

**Figura 7.0 Registros contables**.

<span id="page-6-0"></span>**9.** Selecciona una cuenta contable.

 Si elegiste una cuenta contable vinculada a un Catálogo Auxiliar, se habilitarán distintos campos que te permitirán asociarla al identificador correspondiente. Selecciona el ID del catálogo auxiliar.

![](_page_6_Picture_148.jpeg)

**Figura 7.1 Selección de catálogo auxiliar.**

**10.** Registra la cantidad correspondiente al Cargo o Abono; puedes utilizar números negativos(ejemplo: -345.67) o copiar y pegar cantidades de archivos de Word y Excel.

![](_page_6_Picture_9.jpeg)

- **11.** En el campo Concepto del movimiento, se mostrará la información que capturaste en la Descripción de la póliza, puedes editar el texto o conservarlo.
- **12.** Presiona el botón Agregar movimiento.

Si seleccionas la cuenta contable de Proveedores, Anticipo a Proveedores o de Egresos (excepto Transferencias), podrás Ingresar el Folio Fiscal, mismo que se adjuntará automáticamente como evidencia de tu registro.

![](_page_7_Picture_228.jpeg)

 **Figura 7.2 Folio Fiscal.**

- **1.** Busca el Archivo de extensión XML en tu equipo.
- **2.** Agrega el archivo seleccionado.
- **3.** Se visualizará el Folio Fiscal Extraído.
- **4.** Presiona Agregar movimiento para continuar.

En caso de utilizar la cuenta contable de "Caja" o "Bancos", al presionar agregar movimiento, el sistema mostrará una ventana en la cual debes indicar el tipo de financiamiento. Habilita cada checkcomo sea necesario, para que puedas capturar el importe correspondiente. Presiona **Aceptar** para continuar.

![](_page_7_Picture_229.jpeg)

 **Figura 7.3 Tipos de Financiamiento.**

![](_page_7_Picture_13.jpeg)

Repite el procedimiento de Registro Contable, ya que la póliza se guarda por lo menos con dos movimientos.

Al finalizar el registro, se mostrará el movimiento en la tabla de registros contables con los siguientes elementos:

|                                                         |                    |               | Página 1 de 1<br>Total de registros: 1                  | $R \times \mathbf{0}$ | $>10$ $\tau$ |                 |                     |          |          |            |        |
|---------------------------------------------------------|--------------------|---------------|---------------------------------------------------------|-----------------------|--------------|-----------------|---------------------|----------|----------|------------|--------|
| <b>Acciones</b>                                         | Cuenta<br>Contable | Nombre        | Concepto del movimiento                                 | Identificador         | <b>RFC</b>   | Folio<br>fiscal | <b>Cuenta CLABE</b> |          | Otros    | Cargo      | Abono  |
|                                                         | 1102000000         | <b>BANCOS</b> | DEPOSITO A LA CUENTA BANCARIA SCOTIABANK CON ID-<br>001 |                       |              |                 | 072180002061119600  |          |          | 5,000.00   | 0.00   |
| $\overline{2}$                                          |                    |               | <b>Tipo Financiamiento</b>                              |                       |              | Cantidad        |                     | Acciones |          | Acciones   |        |
| FINANCIAMIENTO PÚBLICO PARA OPERACIÓN ORDINARIA FEDERAL |                    |               |                                                         |                       |              |                 | \$4,000.00<br>з     | Ø        |          | п          |        |
| $\odot$<br><b>OTROS</b>                                 |                    |               |                                                         |                       |              |                 | \$1,000.00          | ఆ        |          |            |        |
|                                                         |                    |               |                                                         |                       |              |                 | 5                   |          | Totales: | \$5,000.00 | \$0.00 |

**Figura 7.4 Tabla de movimientos.**

- **1.** El icono Editar te permitirá modificar los siguientes datos del movimiento: cargo, abono concepto del movimiento, catálogo auxiliar al que se relacionó con la cuenta y folio fiscal.
- **2.** Usa la acción Eliminar para quitar los movimientos.

#### **Para que puedas visualizar el Tipo de Financiamiento oprime el ícono.**

- **3.** El icono Editar te permitirá modificar el importe del Tipo de Financiamiento.
- **4.** Usa el icono Eliminar para quitar Tipos de Financiamiento.
- **5.** El sistema efectuará la suma de cargos y abonos; el total de cada uno de éstos debe ser igual para que puedas guardarla Póliza.

#### **Nota**

- \* Si tiene duda para elegir una cuenta contable, consulta el Catálogo de Cuentas Contables aplicable.
- \*Los movimientos que se encuentran en la tabla son una vista previa, recuerda que éstos se registrarán hasta que presiones el botón Guardar Póliza, y aceptes la confirmación.

![](_page_8_Picture_14.jpeg)

 $|\Theta|$ 

#### **C. Evidencias**

![](_page_9_Picture_269.jpeg)

**Figura 8.0 Evidencia.**

- **1.** Selecciona el Tipo de evidencia
- **2.** Según el tipo de evidencia que elegiste, se mostrarán los archivos que se permiten subir al sistema.
- **3.** Presiona Examinar para localizar los documentos en tu equipo.
- **4.** Oprime Agregar para adjuntar la Evidencia.
- **5.** En la tabla se mostrarán las evidencias que agregaste y la opción de Eliminar en cada una de ellas.

Si seleccionas el tipo de evidencia **"Aviso de Contratación",** el sistema automáticamente mostrará todos los Avisos de Contratación registrados en el módulo correspondiente para su selección.

- **1. Selecciona** el Aviso de Contratación.
- **2.** En **automático**, el sistema **adjuntará el Contrato** que hayas guardado en el módulo de Avisos de Contratación.

![](_page_9_Picture_12.jpeg)

![](_page_10_Picture_199.jpeg)

**Figura 8.1 Vinculación Aviso de Contratación.**

Al **concluir** el llenado de las tres secciones, presiona **Guardar Póliza**, al presionar **Limpiar** se eliminarán los movimientos realizados y deberás capturar de nuevo la información.

![](_page_10_Picture_3.jpeg)

El sistema mostrará un mensaje para confirmar tu decisión, oprime Aceptar para finalizar el procedimiento. Si eliges la opción Cancelar, se mostrará la información para que continúes agregando movimientos.

![](_page_10_Picture_5.jpeg)

**Figura 8.3 Mensaje de confirmación.**

Una vez seleccionado el botón **Aceptar**, el sistema mostrará el mensaje de **Póliza Guardada**, **Mes, Subtipo** y el **Consecutivo,** de conformidad con la póliza guardada.

![](_page_10_Picture_8.jpeg)

![](_page_10_Picture_10.jpeg)

Finalmente, el sistema enviará el siguiente mensaje para que, si lo deseas, puedas visualizar la póliza que registraste.

![](_page_11_Picture_115.jpeg)

**Figura 8.5 Mensaje de póliza Guardada.**

#### **Nota**

\*Las evidencias son comprobantes de las operaciones que se estén registrando, por ejemplo: facturas, fichas de depósitos, contratos, etcétera.

#### <span id="page-11-0"></span>**b) Carga por lotes de Operaciones**

Del menú Inicio, da clic en Operaciones, y selecciona la opción Carga por Lotes Operaciones**.**

![](_page_11_Picture_116.jpeg)

**Figura 9.0 Módulo de Operaciones: Carga por lotes de Operaciones.**

![](_page_11_Picture_10.jpeg)

Realiza el registro masivo de Operaciones.

![](_page_12_Picture_321.jpeg)

**Figura 9.1 Registro Masivo de Operaciones.**

- **1.** El sistema mostrará en automático el Ejercicio, que se seleccionó para trabajar.
- **2.** Selecciona la opción de Operaciones en el campo Tipo de pre póliza.
- **3.** Selecciona Examinar para subir el archivo de carga masiva CSV, el cual se encuentra en la siguiente ruta de tu equipo **C:SIF/archivo.csv**.
- **4.** Oprime Aceptar para concluir la carga masiva. En este paso, el sistema validará que tu archivo no contenga errores, de ser así, te indicará en qué línea se localiza el error.

#### **Si tienes dudas sobre el llenado de la Macro, consulta el documento de ayuda PDF ¿Cómo llenar el formato de Operaciones Ordinario?, del ejercicio correspondiente.**

En la Macro se visualizan las siguientes columnas:

|                                                                                                    |                                   | B |                     | D | E.                                         | н.                        | G | н.                                                    |                                                  |        | K                 |                           | M                   | N                                             | $\circ$                |                            | Q                                             | R |
|----------------------------------------------------------------------------------------------------|-----------------------------------|---|---------------------|---|--------------------------------------------|---------------------------|---|-------------------------------------------------------|--------------------------------------------------|--------|-------------------|---------------------------|---------------------|-----------------------------------------------|------------------------|----------------------------|-----------------------------------------------|---|
| $\frac{2}{3}$                                                                                                    |                                   |   | Exportar a Archivo  |   |                                            |                           |   |                                                       |                                                  |        |                   |                           |                     |                                               |                        |                            |                                               |   |
|                                                                                                    | NUMERO TIPO P SUBTIPO<br>4 POLIZA |   | <b>OLIZA POLIZA</b> |   | FECHA OPERACION DESCRIPCION POLIZA GRAMADO | <b>GASTO PRO FOLIO PR</b> |   |                                                       | OYECTO CUENTA CONTABLE CONCEPTO MOVIMIENTO CARGO |        | <b>ABONO</b>      | <b>CLABE</b>              | <b>UXILIAR ONES</b> | <b>NUMERO OFICIO</b><br>FOLIO_A ERRORES_OMISI | <b>FECHA OFICIO ON</b> | <b>NUMERO</b><br>OBSERVACI |                                               |   |
|                                                                                                    |                                   | N | EG                  |   | 01/01/2023 PAGO A PROVEEDORES              |                           | 0 | 2101000000                                            | <b>PROVEEDOR PEDRO RAUL</b>                      | 100.00 |                   |                           |                     |                                               |                        |                            |                                               |   |
| 6 1                                                                                                    |                                   |   | EG                  |   | 01/01/2023 PAGO A PROVEEDORES              |                           |   | 1102000000                                            | PAGADO CON<br><b>FINANCIAMIENTO PUB</b>          |        |                   | 100.00 012547845125412222 |                     |                                               |                        |                            | NUMERO_OBSERVACIO<br>N entre 1 y 9 dígitos es |   |
|                                                                                                    |                                   |   |                     |   |                                            |                           |   |                                                       | Archivo Generado                                 |        | $\checkmark$<br>⋏ |                           |                     |                                               |                        |                            | campo: No Requerido                           |   |
|                                                                                                    |                                   |   |                     |   |                                            |                           |   |                                                       |                                                  |        |                   |                           |                     |                                               |                        |                            |                                               |   |
| $\begin{array}{r} 7 \\ 8 \\ 9 \\ \hline 10 \\ 11 \\ 12 \\ 13 \\ 14 \\ 15 \\ 16 \\ 17 \\ 18 \\ \hline \end{array}$ |                                   |   |                     |   |                                            |                           |   | Archivo generado en: C:\SIF\Operaciones_Ordinario.csv |                                                  |        |                   |                           |                     |                                               |                        |                            |                                               |   |
|                                                                                                    |                                   |   |                     |   |                                            |                           |   |                                                       |                                                  |        |                   |                           |                     |                                               |                        |                            |                                               |   |
|                                                                                                    |                                   |   |                     |   |                                            |                           |   |                                                       |                                                  |        |                   |                           |                     |                                               |                        |                            |                                               |   |
|                                                                                                    |                                   |   |                     |   |                                            |                           |   |                                                       |                                                  |        | Aceptar           |                           |                     |                                               |                        |                            |                                               |   |
|                                                                                                    |                                   |   |                     |   |                                            |                           |   |                                                       |                                                  |        |                   |                           |                     |                                               |                        |                            |                                               |   |

**Figura 9.2 Archivo CSV.**

• Cada columna tiene características diferentes de llenado, para lo cual, se mostrará en cada celda información importante que debes considerar en cada una de ellas.

![](_page_12_Picture_13.jpeg)

- Una vez que concluyas con el llenado de información, selecciona la opción Exportar a ArchivoCSV. Se visualizará un mensaje, indicando la ruta en la que se guardó el archivo.
- Una vez exportado el archivo, deberás Examinarlo en el sistema.
	- **1.** Si el archivo no contiene errores, el sistema te notificará mediante un mensaje.
	- **2.** Selecciona la opción Aceptar para continuar con la carga del archivo. **\* (es importante seleccionar la opción aceptar para que se generen las pólizas de preregistro)**
	- **3.** Se visualizará un mensaje de confirmación para concluir con la carga del archivo CSV.

![](_page_13_Picture_308.jpeg)

**Figura 9.3 Archivo CSV.**

• Una vez que selecciones la opción **Aceptar** al mensaje de confirmación, el sistema emitirá el siguiente mensaje:

![](_page_13_Picture_8.jpeg)

## **Consulta**

En el menú de consulta, se muestran las siguientes secciones:

- **Pólizas**: Presenta las operaciones que están reflejadas en la contabilidad.
- **Pólizas Preregistro**. Muestra las operaciones que no tienen evidencias, las cuales aún no forman parte de tu contabilidad.

**En el menú de consulta solo se mostrarán las pólizas y pólizas de preregistro del ejercicio en que se esté trabajando.**

![](_page_13_Picture_15.jpeg)

En cada una de ellas, podrás realizar las siguientes acciones:

#### <span id="page-14-1"></span>**1. Pólizas**

![](_page_14_Picture_218.jpeg)

![](_page_14_Figure_3.jpeg)

- **Descarga**r: Utiliza esta opción para realizar la descarga de la(s) póliza(s), solo debes activar el check en cada póliza a descargar, presiona Descargar, y las pólizas seleccionadas se descargarán en un archivo Zip.
- **Evidencias**: Utiliza esta opción para visualizar y descargar las evidencias que adjuntaste a cada póliza.
- **Vista previa de póliza**: Al seleccionar este ícono, se abrirá una ventana mostrando una vista de la póliza seleccionada.
- **Reportes de pólizas:** La información contenida en este apartado, la puedes generar en reportes con formato Excel y PDF.
- <span id="page-14-0"></span>• **Descarga de evidencias:** En la ventana emergente se listarán las **evidencias** que **adjuntaste.** Oprime el botón **Descargar todo** para obtener todos los archivos.

![](_page_14_Picture_219.jpeg)

**Figura 10.1 Consultar Evidencia**.

![](_page_14_Picture_12.jpeg)

• **Vista previa de póliza**. Se visualizará la póliza seleccionada.

![](_page_15_Picture_171.jpeg)

**Figura 10.2 Vista previa de póliza.**

• Los **reportes de pólizas** contienen la información del apartado de consulta.

![](_page_15_Picture_172.jpeg)

![](_page_15_Figure_5.jpeg)

#### <span id="page-15-0"></span>**2. Pólizas de Preregistro**

Podrás descargar los PDF de las pólizas que **aún no contienen evidencia**, las cuales permanecen en preregistro **solo tres días posteriores** a la fecha en la que se registraron.

Una vez que descargues los PDF's o bien, los reportes de pólizas, visualizarás en ellos la siguiente leyenda: **"Estas pólizas serán reflejadas en su contabilidad hasta que se adjunte la evidencia".**

![](_page_15_Picture_10.jpeg)

|           |                                   |                           |                                           |                                             | Total de Pólizas: 6                 |                                 | Página 1 de 1 $\leq$ $\leq$ 0 $\rightarrow$ 1 $\sqrt{10}$ $\sim$ |                    |                    |
|-----------|-----------------------------------|---------------------------|-------------------------------------------|---------------------------------------------|-------------------------------------|---------------------------------|------------------------------------------------------------------|--------------------|--------------------|
| Descargar | Ejercicio $\uparrow_{\downarrow}$ | Tipo de póliza $\uparrow$ | Subtipo de póliza $\uparrow_{\downarrow}$ | Periodo de<br>operación $\uparrow$<br>Enero | Fecha de<br>operación $^{\uparrow}$ | Fecha de<br>registro $\uparrow$ | Descripción $\uparrow$                                           | <b>Total Cargo</b> | <b>Total Abono</b> |
| □         | 2024                              | NORMAL                    | EGRESOS                                   | <b>ENERO</b>                                | 02/01/2024                          | 14/01/2024<br>19:17             | COMPRA DE MAT<br>$\odot$                                         | \$58,000.00        | \$58,000.00        |
| $\Box$    | 2024                              | NORMAL                    | <b>DIARIO</b>                             | ENERO                                       | 10/01/2024                          | 14/01/2024<br>17:16             | PRUEBA EVIDENC<br>$\odot$                                        | \$0.00             | \$0.00             |
| $\Box$    | 2024                              | NORMAL                    | <b>EGRESOS</b>                            | <b>ENERO</b>                                | 02/01/2024                          | 14/01/2024<br>17:11             | REPLICA INCIDEN<br>$\odot$                                       | \$8,888.00         | \$8,888.00         |
| $\Box$    | 2024                              | NORMAL                    | <b>DIARIO</b>                             | ENERO                                       | 05/01/2024                          | 14/01/2024<br>13:34             | VINCULACION DE<br>$\odot$                                        | \$9,665.00         | \$9,665.00         |
|           | 2024                              | NORMAL                    | <b>DIARIO</b>                             | <b>ENERO</b>                                | 01/01/2024                          | 13/01/2024<br>16:26             | <b>REGISTRO DE PR</b><br>$\odot$                                 | \$3,500.00         | \$3,500.00         |
|           | 2024                              | NORMAL                    | <b>EGRESOS</b>                            | <b>ENERO</b>                                | 05/01/2024                          | 05/01/2024<br>17:55             | COMPRA DE MAT<br>$\odot$                                         | \$2.00             | \$2.00             |

**Figura 10.4 Consulta: Pólizas de Preregistro.**

Recuerda que estas pólizas no forman parte de tu contabilidad, ya que no contienen evidencia. **Tienes hasta tres días** posteriores a su registro para **incorporar alguna evidencia**, de lo contrario, ya no podrás visualizar los preregistros.

### <span id="page-16-1"></span><span id="page-16-0"></span>**Modifica**

#### **a) Pólizas**

En este apartado, podrás realizar las siguientes acciones:

- **1.** Agregar más evidencia a las pólizas o bien, dejar sin efecto la evidencia.
- **2.** Editar Folio Fiscal. Agregar o dejar sin efecto un folio fiscal
- **3.** Copiado de pólizas.
- **4.** Reversar pólizas.

#### **En el menú de modifica solo se mostrarán las pólizas y pólizas de preregistro del ejercicio en que se esté trabajando.**

![](_page_16_Picture_12.jpeg)

|                 | Pólizas. Operaciones una a una |              |                      |                      |                       |                                        | Modifica<br>Captura   Consulta |
|-----------------|--------------------------------|--------------|----------------------|----------------------|-----------------------|----------------------------------------|--------------------------------|
| Pólizas         | $\overline{2}$                 | 3            | 4                    |                      |                       |                                        |                                |
| Acciones        | <b>Editar</b>                  | Copiado      |                      | Número de            |                       |                                        | Total de Pólizas:              |
| de<br>Evidencia | Folio<br>Fiscal                | de<br>Póliza | Reversa de<br>Póliza | Póliza $^{\uparrow}$ | Ejercicio $T_{\perp}$ | Tipo de póliza $\uparrow_{\downarrow}$ | Subtipo de póliza $\uparrow$   |
| $\mathbf{C}$    | $\bm{\Xi}$                     | $\bullet$    | $\rightarrow$        | $\overline{2}$       | 2024                  | NORMAL                                 | <b>DIARIO</b>                  |

 **Figura 11.0 Acciones en pólizas.**

A continuación, se describen de forma específica cada una de ellas.

- **1. Acciones de evidencia:** En la columna Acciones de evidencia se visualizan dos opciones:
- **A.** Agregar Evidencia: Utiliza esta opción para incorporar más evidencia a tus pólizas.
- **B.** Modificar Evidencia: Utiliza esta opción para dejar sin efecto alguna de las evidencias ya contenidas en las pólizas.

| <b>Acciones</b><br>de<br>Evidencia | <b>Editar</b><br><b>Folio</b><br><b>Fiscal</b> | Copiado<br>de<br>Póliza | Reversa de<br>Póliza | Número de<br>Póliza |
|------------------------------------|------------------------------------------------|-------------------------|----------------------|---------------------|
|                                    |                                                | IГ                      |                      | 20                  |
| Agregar<br>Modificar               | ø<br>н                                         | IГ                      |                      | 19                  |

**Figura 11.1 Acciones de evidencia.**

- **2. Editar Folio Fiscal:** En la columna Editar Folio Fiscal se visualizan dos opciones:
- **A.** Agregar XML: Utiliza esta opción para agregar un folio fiscal a través del archivo XML, a cada movimiento que contenga cuentas contables de anticipo a proveedores, proveedores o gastos.
- **B.** Editar XML: Utiliza esta opción para dejar sin efecto un folio fiscal y posteriormente puedas agregar uno nuevo al movimiento contable.

![](_page_17_Picture_12.jpeg)

![](_page_18_Picture_0.jpeg)

**Figura 11.2 Editar Folio Fiscal.**

#### **Nota**

\*Si la póliza sólo tiene una evidencia, primero deberás agregar una nueva, para que el sistema te permita dejarla sin efecto.

\*Una vez que cambies el estatus de la evidencia a Sin efecto, no podrás modificarla a Activa.

\*Debes estar dentro de la temporalidad para que el sistema te permita modificar las evidencias.

\*Posterior al envío a firma o la presentación del Informe Anual, el sistema no te permitirá modificar las evidencias del ejercicio al que corresponda este informe.

**3. Copiado de póliza**: Al seleccionar esta opción, el sistema te remitirá a la sección de captura una a una, con la información de la póliza copiada, es decir, se visualizará pre-llenada la información de las secciones: Información de la póliza y registro contable.

| <b>Acciones</b><br>de<br><b>Evidencia</b> | <b>Editar</b><br><b>Folio</b><br><b>Fiscal</b> | Copiado<br>de<br>Póliza | Reversa de<br>Póliza | Número de<br>т.<br>Póliza |
|-------------------------------------------|------------------------------------------------|-------------------------|----------------------|---------------------------|
|                                           |                                                |                         |                      | 20                        |
|                                           |                                                | Copiar                  |                      | 19                        |

**Figura 11.3 Copiar póliza.**

- **4. Reversa de Póliza**: Al seleccionar esta opción, el sistema te remitirá a la sección de captura una a una, con la información de la póliza con las siguientes características:
	- Ninguno de los campos que se visualicen serán editables.
	- Todas las cantidades de la póliza se les antepondrá un signo negativo si la póliza reversada contiene importes positivos, y viceversa.
	- Sólo deberás adjuntar al menos una evidencia para poder guardar la reversa de póliza.

![](_page_18_Picture_15.jpeg)

![](_page_19_Figure_0.jpeg)

#### **Nota**

\*Solo podrás reversar pólizas correspondientes en los ejercicios en los que tengas temporalidad para el registro contable.

\*La reversa de póliza, sólo se habilita para los subtipos de pólizas de Diario, Ingresos, Egresos, Traspasos de Saldos de Precampaña y Traspasos de Saldos de Campaña.

\*La reversa de póliza sólo se permite realizar una sola vez por póliza.

\*Las pólizas con origen reversa de póliza no podrán ser reversadas.

#### **b) Pólizas Preregistro**

Sección de pólizas de preregistro: En este apartado podrás realizar las siguientes acciones:

- **1.** Agregar Evidencia a los preregistros.
- **2.** Editar Folio Fiscal.
- **3.** Modificación de preregistros
- **4.** Agregar Financiamiento.

![](_page_19_Figure_12.jpeg)

**Figura 12.0 Pólizas de Preregistro.**

1. **Agregar evidencia**: Utiliza esta opción para agregar evidencia al preregistro, una vez realizada esta acción, el sistema generará la póliza para que forme parte de tu contabilidad.

![](_page_19_Picture_16.jpeg)

- **1)** Selecciona el tipo de evidencia.
- **2)** Examina el archivo desde tu computadora y selecciona la opción agregar.
- **3)** Selecciona la opción aceptar para concluir y guardar la póliza.

![](_page_20_Picture_245.jpeg)

**Figura 12.1 Agregar Evidencia a un preregistro.**

- 2. **Editar Folio Fiscal:** Utiliza esta opción para agregar un folio fiscal a través del archivo XML,a cada movimiento que contenga cuentas contables de anticipo a proveedores, proveedores o gastos.
- **1)** Selecciona la cuenta contable a la que deseas agregarle un folio fiscal.
- **2)** Examina en tu computadora el archivo XML.
- **3)** Selecciona Agregar para que su archivo se adjunte. Se visualizará el siguiente cintillo en color azul

![](_page_20_Picture_9.jpeg)

**4)** Selecciona Aceptar para guardar la información y generar la póliza. Se visualizará el siguiente mensaje.

![](_page_20_Picture_11.jpeg)

![](_page_20_Picture_13.jpeg)

![](_page_21_Picture_183.jpeg)

**Figura 12.2 Agregar Folio Fiscal a un preregistro.**

- **5. Modificación de preregistro**: Al seleccionar esta opción, el sistema te permitirá acceder a la plantilla contable, en donde podrás editar la información previamente capturada en la macro de carga por lotes o bien, del envío a preregistro desde la captura una a una.
- **6. Agregar Financiamiento**: Estará habilitada la funcionalidad cuando en tu registro hayas utilizado la cuenta de caja y bancos con valores diferentes a cero, a través de la cual debes identificar el tipo de financiamiento y el importe.

![](_page_21_Figure_4.jpeg)

**Figura 13.0 Acciones de preregistro** 

![](_page_21_Picture_7.jpeg)